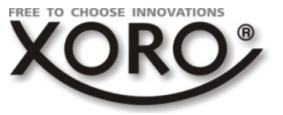

# **Zusatzinformationen zur Bedienungsanleitung**

Vielen Dank für den Erwerb eines neuen XORO Receivers. Wir erweitern mit diesem Produkt die Funktionalität und bieten eine Anbindung an die Sprachassistenten Amazon Alexa® und Google Home® an. Sie können nun also Ihre vorhandenen Sprachassistenzsysteme benutzen, um diesen Receiver per Spracheingaben zu bedienen! Die folgende Bedienungsanleitung erklärt Ihnen die Anbindung des Receivers an Ihr Sprachsteuerungssystem.

## **Voraussetzung für die Nutzung ist ein in Ihrem Netzwerk installiertes und funktionsfähiges Amazon Alexa® oder Google Home® System.**

Der XORO Receiver muss außerdem ebenfalls erfolgreich mit dem Internet verbunden sein. Schauen Sie dafür ggf. in die Bedienungsanleitung! Alle Geräte müssen sich zudem im gleichen Netzwerk (üblicherweise Ihr Heimnetzwerk) befinden!

#### **Installieren des XORO Amazon Alexa Skill:**

- Öffnen Sie die Amazon Alexa Anwendung auf Ihrem Smartphone oder Tablet.
- Tippen Sie oben links die Menütaste und tippen Sie anschließend auf das Menü *Skills*.
- Im oberen Bereich erscheint ein Suchfeld, tippen Sie darauf & suchen nach dem Skill "*XORO Smart Remote*".
- Aktivieren Sie den Skill "*XORO Smart Remote*"
- Im Anschluss müssen Sie sich einmalig bei unserem Partner DiscVision mit Ihrer E-Mail Adresse anmelden, um das Gerät bei dem Skill-Hersteller zu registrieren.

Um den Skill aufzurufen oder mit dem Receiver zu sprechen, sagen Sie zukünftig "*Alexa,...öffne XORO Receiver*". Alexa wird Ihnen antworten "*Was kann ich für dich tun?*" Nun können Sie einen Sprachbefehl an das Gerät senden.

Um den Skill wieder zu entfernen oder Einstellungen vorzunehmen begeben Sie sich wieder in die Amazon Alexa Anwendung unter *MENU / Skills / Ihre Skills*. Tippen Sie nun auf den *XORO Smart Remote* Skill um Einstellungen vorzunehmen, oder den Skill zu entfernen!

#### **Einrichten von Google Home Action:**

- Öffnen Sie die Google Home Anwendung auf Ihrem Smartphone oder Tablet.
- Sagen Sie "*OK Google,...sprich mit XORO Receiver*" zum Google Home Lautsprecher. In Ihrer Google Home Anwendung sollte nun eine Action von XORO erscheinen.
- Installieren Sie anschließend die Action auf Ihrem Smartphone oder Tablet. Beachten Sie die Anweisungen der Anwendung.
- Im Anschluss müssen Sie sich einmalig bei unserem Partner DiscVision mit Ihrer E-Mail Adresse anmelden, um das Gerät bei dem Skillhersteller zu registrieren.

Um die Action aufzurufen oder mit dem Receiver zu sprechen, sagen Sie zukünftig "*OK Google,...sprich mit XORO Receiver*". Google Home wird Ihnen antworten "*Was kann ich für dich tun?*" Nun können Sie einen Befehl an das Gerät senden.

#### **Gerät / Geräte einrichten**

Ihr Sprachassistentssystem kann mehrere Receiver ansteuern. Hierfür muss jedes Gerät einen eigenen Namen besitzen. Nachdem Sie Ihren Sprachassistenten mit der erforderlichen Anwendung verbunden haben, vergeben Sie nun einmalig einen Namen für das zu steuernde Gerät / die zu steuernden Geräte.

Notieren Sie sich am Besten den Eingabecode, der im Folgenden im Einrichtungsprozess angesagt wird!

#### Einrichten des Gerätes / der Geräte unter Amazon Alexa:

- Sagen Sie "*Alexa,...öffne XORO Receiver!*", Alexa antwortet "*Was kann ich für dich tun?*"
- Sagen Sie "*Füge neues Gerät* (bzw. *Box*) *hinzu!*"
- Alexa fragt jetzt nach dem Namen des Gerätes. Hier muss ein Name vergeben werden, damit für den Fall, dass später noch ein weiteres Gerät hinzugefügt wird, jedes Gerät einzeln ansprechbar ist. Die Namen die zurzeit unterstützt werden sind: *Wohnzimmer, Schlafzimmer, Büro, Kinderzimmer, Küche Esszimmer oder Badezimmer. Antworten Sie also bspw. mit "Wohnzimmer"*
- Alexa antwortet nun mit einer 4-stelligen Nummer, z.B. *1234* und sagt Ihnen anschließend wo Sie diese Nummer im XORO Receiver eingeben müssen. Navigieren Sie im Receiver zu "*Menu / USB & Apps / Internet-Apps / Smart Home*" und geben dort die Nummer unter dem Menüpunkt "*Eingabecode*" ein.
- Drücken Sie ggf. die **EXIT** Taste, um das Menü wieder zu verlassen.

#### Einrichten des Gerätes / der Geräte unter Google Home:

- Sagen Sie "*OK Google,...sprich mit XORO Receiver*", Google antwortet "*Was kann ich für dich tun?*"
- Sagen Sie "*Füge neues Gerät* (bzw. *Box*) *hinzu!*"
- Alexa fragt jetzt nach dem Namen des Gerätes. Hier muss ein Name vergeben werden, damit für den Fall, dass später noch ein weiteres Gerät hinzugefügt wird, jedes Gerät einzeln ansprechbar ist. Die Namen die zurzeit unterstützt werden sind: *Küche, Badezimmer, Kinderzimmer, Büro, Schlafzimmer, Wohnzimmer, Esszimmer. Antworten Sie also bspw. mit "Wohnzimmer"*
- Alexa antwortet nun mit einer 4-stelligen Nummer, z.B. 1234 und sagt Ihnen anschließend wo Sie diese Nummer im XORO Receiver eingeben müssen. Navigieren Sie im Receiver zu "*Menu / USB & Apps / Internet-Apps / Smart Home*" und geben dort die Nummer unter dem Menüpunkt "*Eingabecode*" ein.
- Drücken Sie ggf. die **EXIT** Taste, um das Menü wieder zu verlassen.

Jetzt ist das System einsatzbereit und der Receiver kann fortan per Sprache gesteuert werden. Auf die selbe Weise können Sie bis zu 7 Geräte einrichten und später unabhängig sprachsteuern!

#### *Hinweis:*

*Wenn Sie nur ein Gerät verwenden, müssen Sie das Gerät zukünftig bei Spracheingaben nicht zwingend mit dem o.g. Namen ansprechen. Der Assistent merkt sich immer das zuletzt verwendete Gerät! Bei der Verwendung von mehreren Geräten, müssen Sie dagegen jeweils den Gerätenamen vor dem Befehl sagen, bspw.:* 

*Ein Gerät: "Schalte auf Kanal 12" Mehrere Geräte: "Schalte im Wohnzimmer auf Kanal 12"*

Wenn Sie ein Gerät entfernen möchten, navigieren Sie im Receiver zu "*Menu / USB & Apps / Internet-Apps /Smart Home*" und auf "*Verbindung trennen*". Das entsprechende Gerät wird dann aus der Geräteliste des Sprachassistenten entfernt und muss ggf. neu eingerichtet werden!

#### **Sprachbefehle**

Im Folgenden werden die verfügbaren Sätze zur Ansteuerung der Funktionalitäten beschrieben. In der aktuellen Version der Software ist jeweils vor jedem Befehl der Skill bzw. die Action zu aktivieren. Dies geschieht über : "*Alexa,...öffne XORO Receiver*" bzw. "*OK Google,...sprich mit XORO Receiver*"

Der Assistent antwortet nun, mit: "*Was kann ich für Dich tun?*". Sprechen Sie nun den gewünschten Befehl. Der Assistent bestätigt die ausgeführte Aktion schließlich mit "*OK*!". Alternativ kann der Satz zur Steuerung einfach angehängt werden. Dies geschieht über:

"*Alexa,...öffne XORO Receiver und schalte auf ZDF HD!*" bzw. "*OK Google,...sprich mit XORO Receiver und schalte auf ZDF HD*"

Die Befehlsliste und der Funktionsumfang wird durch den Skillhersteller DiscVision ständig erweitert und aktualisiert. Diese Updates erfolgen automatisiert über das Internet! Schauen Sie ggf. des Öfteren auf der Produktseite oder im Download des Gerätes nach, ob eine neuere Befehlsliste für Ihr Gerät verfügbar ist!

#### Folgende Befehle sind aktuell möglich (Stand 05/2018):

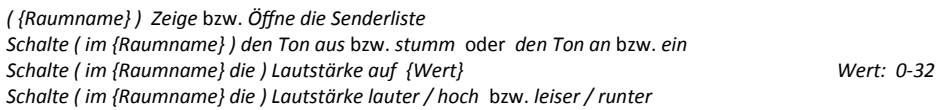

## Menü / Seite ausblenden:

*( {Raumname} ) Schließe Seite*

## Zapping:

*Schalte ( im {Raumname} ) hoch / runter* oder *einen Sender weiter / zurück Schalte ( im {Raumname} ) auf den nächsten / vorherigen Sender Schalte ( im {Raumname} ) auf {Sendername}* 

Hierbei muss der Sendername sehr deutlich gesprochen werden! Es dürfen keine Sendernamen doppelt vorhanden sein (RTL und RTL HD bspw.)! Einfacher und zielsicherer ist es die Kanalnummer anzusagen:

*Schalte ( im {Raumname} ) auf Kanal {Senderlistennummer}* oder *auf Programm {Senderlistennummer} Schalte ( im {Raumname} ) auf Sender {Senderlistennummer}*

Es ist auch möglich einen beliebigen Sender anzeigen zu lassen. Um diese Funktion zielsicher nutzen zu können, sollten Sie vorher verschlüsselte, fremdsprachige und ungewollte aus der Senderliste entfernen:

*Wähle einen beliebigen Sender!* oder *Wähle einen zufälligen Sender!*

Um die EPG Informationen für einen ausgewählten Sender anzuzeigen und über diese Liste EPG Informationen oder PVR Programmierungen durchzuführen sind folgende Sätze möglich:

*Zeige ( im {Raumname} ) das Programm* oder *das EPG* oder *die Programmübersicht*

## Teletext / Videotext:

*Zeige* oder *Öffne* oder *Starte ( im {Raumname} ) den Teletext* bzw*. Videotext*

*( {Raumname} ) vorherige Seite* bzw. *nächste Seite*

*( {Raumname} ) gehe zu Teletext Seite {Wert}* oder *gehe zu Seite {Wert}* oder *zeige Teletext Seite {Wert} ( {Raumname} ) schließe Teletext*

#### *Aufnahme / Timeshift (Nur Modelle mit Aufnahmefunktion)*

*( {Raumname} ) programmiere eine Aufnahme ( auf {Sender} {Datum} um {Uhrzeit} für {Länge} )*

*( {Raumname} ) plane eine Aufnahme ( auf {Sender} {Datum} um {Uhrzeit} für {Länge} )*

*( {Raumname} ) Aufnahme programmieren ( auf {Sender} {Datum} um {Uhrzeit} für {Länge} )*

*( {Raumname} ) zeige Aufnahmen* oder *Aufnahmen anzeigen*

*( {Raumname} ) zeige alle Aufnahmen* oder *zeige die Liste der Aufnahmen*

*( {Raumname} ) suche Aufnahme {Titel}* oder *suche (nach) Aufnahmen mit Titel {Titel}*

*( {Raumname} ) Nummer {Nummer} aufnehmen* oder *Programmiere Aufnahme für Nummer {Nummer}*

*( {Raumname} ) springe zu Minute {Minute}* oder *springe zu {Minute} Minuten und {Sekunden} Sekunden ( {Raumname} ) springe (bei Timeshift) {Minuten} Minuten {Richtung}* 

*( {Raumname} ) Wiedergabe {TrickPlay} ( {Raumname} ) Timeshift {TrickPlay}*

*( {Raumname} ) Aufnahme {TrickPlay}*

TrickPlay Befehle können *(ab)spielen, play, weiter, vorspulen, vorwärts, vor, rückspulen, rückwärts, zurück, Pause, anhalten, fortsetzen* und *Stop* sein. Beispiel:

## Sleeptimer / StandBy:

*Schalte ( im {Raumname} ) Box in {Anzahl} Minuten aus* Anzahl max. 120 Minuten *Schalte ( im {Raumname} ) den Receiver in {Anzahl} aus* Anzahl max. 120 Minuten *Schalte ( im {Raumname} ) den Receiver aus Schalte ( im {Raumname} ) die Box aus*

Sollte eine Sprachanweisung nicht ausgeführt werden, können Sie das Gerät natürlich jederzeit manuell über Ihre Fernbedienung steuern, bspw. Durch Drücken der **EXIT** Taste eine Funktion verlassen oder beenden!

**Achtung! Es ist aktuell nicht möglich das Gerät wieder per Sprachbefehl einzuschalten. Grund dafür sind die Energiesparrichtlinien der EU. Demnach dürfen Geräte im StandBy nicht mehr als 0,5 Watt verbrauchen. Deswegen ist die Netzwerkschnittstelle im StandBy deaktiviert, um diesen Wert einhalten zu können!**

## Hilfesystem:

*Öffne ( im {Raumname} ) Hilfe Zeige ( im {Raumname} ) Hilfe Schließe ( im {Raumname} ) Hilfe Beende ( im {Raumname} ) Hilfe*

Wenn Sie den Befehl sagen startet ein Dialog der Sie nach dem Themenbereich fragt, zu der Hilfe benötigt wird. Folgen Sie den Anweisungen auf dem Bildschirm. Zu jedem Unterbereich werden sodann einige Beispielsätze aufgelistet, die der Nutzer sagen kann und die jeweilige Funktion beschreiben.

## *Verbraucherhinweis:*

*Das Sprachdialogsystem wird unabhängig von der Gerätefirmware von unserem Partner DiscVision entwickelt und betreut. Die Firma MAS Elektronik AG / XORO hat keinerlei Zugriff auf Daten die mit der Verwendung der Funktion erfasst, gespeichert und verarbeitet werden. Wir übernehmen keinerlei Haftung für Drittanbieter! Bitte seien Sie sich bei der Verwendung der Funktion bewusst, dass Drittanbieter Anwendungen Ihre Sprachinformationen erfassen, ggf. speichern und auswerten können. Informieren Sie sich diesbezüglich bei den Herstellern dieser Anwendungen (bspw. Amazon), inwiefern Benutzereingaben erfasst, gespeichert und verarbeitet werden und über deren Regelung des Datenschutzes diesbezüglich!*

## **Verwendung von WLAN**

Das Gerät ist mit dem Softwareupgrade nun auch WLAN-fähig. Sie können nun unseren **XORO HWL 155N** USB WLAN Stick als Zubehör erwerben und damit das Gerät kabellos in Ihr Heimnetzwerk einbinden. Verwenden Sie zum Anschluss die USB 2.0 Schnittstelle auf der Frontseite des Gerätes.

- Öffnen Sie die *Netzwerkeinstellungen* des Gerätes (Bedienungsanleitung, Seite 27) mit *MENU / SYSTEM / Netzwerkeinstellungen.*
- Wechseln Sie im Menüpunkt "*Verbindungsart*" von *LAN* auf *WLAN*
- Bestätigen Sie das Ändern der Verbindungsart mit "OK".
- Nun erscheint der Menüpunkt "WLAN" im Menü.
- Im Menü *WLAN* werden alle in ihrer Nähe befindlichen kabellosen Funknetzwerke angezeigt. Wählen Sie Ihr Netzwerk aus und drücken die **OK** Taste.
- Geben Sie nun Ihren Netzwerkschlüssel ein und bestätigen Sie mit der **OK** Taste.
- Die Verbindung wird eingerichtet.

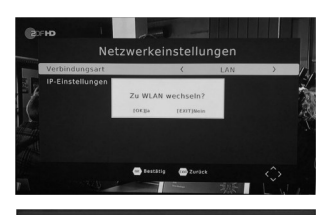

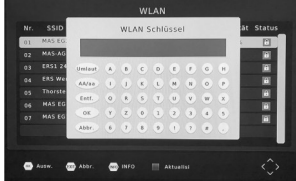

*( {Raumname} ) Wiedergabe {anhalten}* und *Wiedergabe {fortsetzen}*